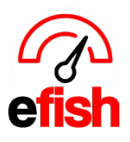

## **Short P&L**

The Short P&L page in efish provides you with a complete P&L including all accounting information broken down by week specifically designed to reflect each fiscal period based on how the fiscal year is set in **[Administration > Company Settings].** This tool allows general managers and their teams to easily manage the current periods results.

## Navigate to **[Accounting > Short P&L]**

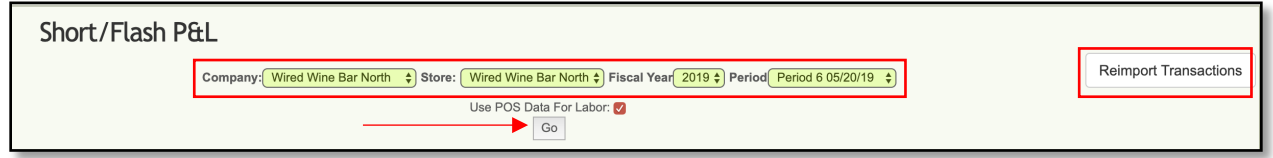

**Filters:** Start by setting your filters as shown in the screen shot above.

- **Company:** Select the desired Company from the **[Company Drop Down]**
- **Location:** Select the desired Location from the **[Store Drop Down]**
	- o *Note: Only one Company/Location can be viewed at a time.*
- **Fiscal Period:** Make sure the correct Fiscal Year/Period is selected in the **[Fiscal Year/Period Drop Downs]** (the default is the current period.)
- **POS Labor Data:** If you have not yet submitted payroll through the current week but would like to use the POS Data for labor to be reflected in the P&L make sure the **[Use POS Data for Labor Box]** is checked off. If payroll has already been submitted through the current week uncheck the **[Use POS Data for Labor Box].**
- Click **[Go]** when you are finished making your selections.
	- o **Note:** Anytime you change any of your filters you can refresh the P&L by clicking **[Go]**

**Reimport Transactions:** The **[Reimport Transactions Button]** in the upper right allows a user to pull the most recent update from the accounting software based on the filters you set in the pop up shown below, ensuring that all the information in the P&L is current. This can also be used to troubleshoot any glitches or oddities found in the P&L, similar to reimporting POS data

on the daily journal as needed.

• *Note: This process may take some time depending on the number of stores in your organization and number of days. If there are multiple stores it can take 20-60 min where as it may only take 10- 30 minutes if the organization only has 2-3 locations.* 

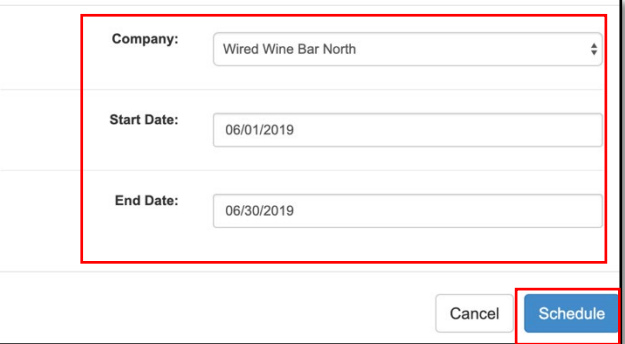

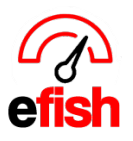

**Week Tabs:** These will reflect each week in the current Fiscal Period. Depending on the start date of the period there may be up to 6 **[Week Tabs]** as there are cases when a period may start at the end or in the middle of a week. This means that the first and last **[Week Tabs]** may only actually reflect 1 or 2 days depending on your Fiscal Period.

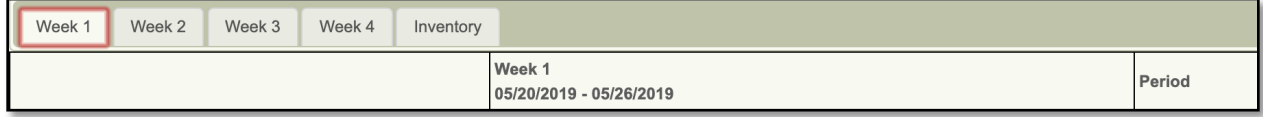

**Inventory Tab:** *Under Construction*

**Viewing the Short P&L:** The selected weeks results/budget will appear on the left-hand side of the solid black line and the period's results will always appear on the right-hand side of the solid black line allowing you to easily compare the 2 and see how each week has impacted the periods overall results.

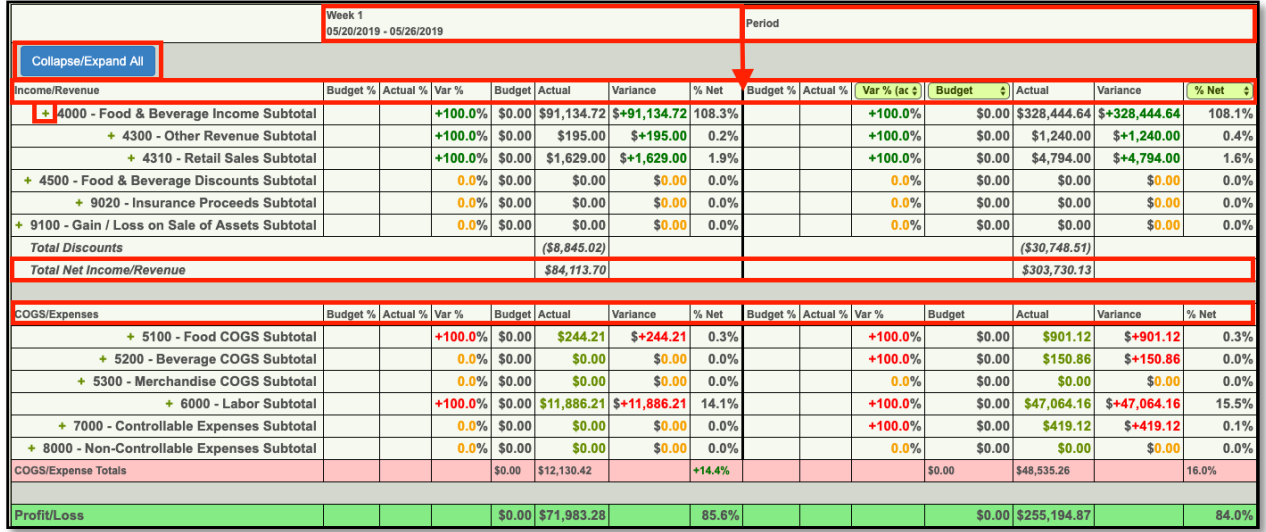

**Chart of Accounts:** each parent account in the chart of accounts will appear in the left column of the Short P&L. Income/Revenue accounts are located in the top section and COGS/Expenses accounts are located in the bottom section.

- **Expanding child Accounts:** Click the **blue [Collapse/Expand All Button]** in the upper left to expand every single individual account listed in the chart of accounts that has been set to be displayed in the P&L. To expand one parent account at a time, click the **green [+ Icon]** to the left of that parent account.
	- o **Note:** The chart of accounts are as set in your accounting software.

**Budget % Column:** Displays the percentage of the overall budget that is set for each account.

*Short P&L (v.1) 6/2019*

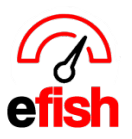

**www.pointblanksoftware.com**

**Actual % Column**: Displays the percentage of the overall budget that was actually earned/spent for each account.

**Var % Column:** Displays the variance between the set budget and what was actually earned/spent for each account as a percentage. This column is color coded so you can easily see how you did.

• In the period section of the Short P&L (right) select how you wish to see the results in this column by clicking on the **[Drop down]** and selecting either "Actual \$ / Budget \$" or "Actual % - Budget %" depending on how you wish to view the results.

**Budget Column:** Displays the budget \$ amount that was set for each account.

- In the period section of the Short P&L (right) select how you wish to see the results in this column by clicking on the **[Drop down]** and selecting either "Rep Budget", "Adj Budget", or "Trending."
	- o Rep Budget *Under Construction*
	- o Adj Budget *Under Construction*
	- o Trending *Under Construction*

**(i) icon:** hover over the **[ i Icon]** to see the formula for the displayed budget percentage

**Actual Column:** Displays the actual \$ amount that was earned/spent for each account.

• **Note:** In the COGS/Expenses section (bottom) when you expand the chart of accounts you may click on the **light green [Actual amount]** link and see the details for that amount as shown in the screen shot below.

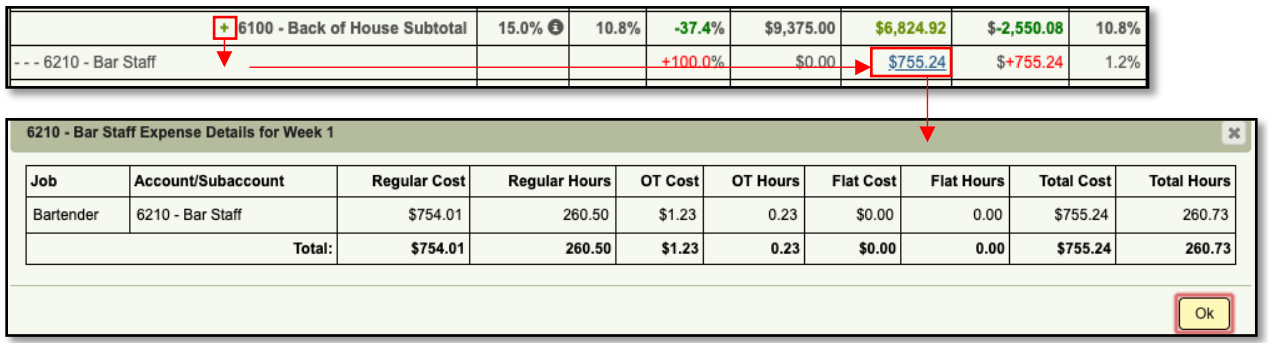

**Variance Column:** Displays the difference between the set budget \$ amount and the actual \$ amount. This column is color coded so you can easily see how you did.

**% Net:** Factor any of the total adjustments by any account.

*Short P&L (v.1) 6/2019*

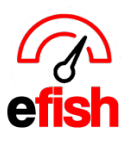

• In the period section of the Short P&L (right) select how you wish to see the results In this column by clicking on the **[Drop Down]** and selecting either "% Net" or "% Gross."

**Total Discounts Row:** Directly below the Chart of accounts is the "Total Discounts" row which displays the total \$ amount for all discounts during that week (left)/period (right).

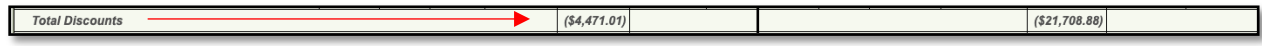

**Total Net Income/Revenue Row:** Directly below the "Total Discounts Row" displays the Actual \$ amount earned after discounts have been applied for the week (left)/Period (right).

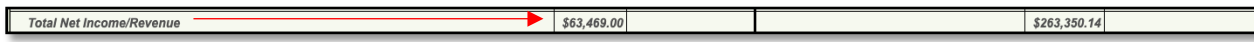

**COGS/Expense Totals Row:** Displays the total budget set, Actual \$ amount spent, and Net or Gross percentage (depending on what is selected from the Drop Down in the far-right column of the period section) for COGS/Expenses.

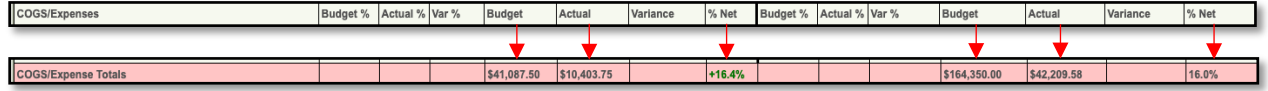

**Profit/Loss Row:** Displays the total Profit/Loss amounts for the Budget, Actual \$ amount, Net/Gross % for the week (left)/Period (right)

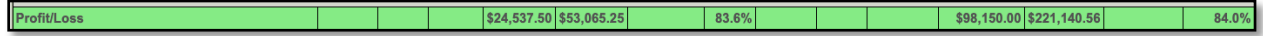

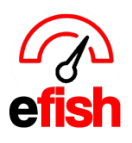

**www.pointblanksoftware.com**